## **ADG Google Meet – A Guide**

**Use a computer for video and audio:**

- 1. Click on the Google Meet invite button ("Join with Google Meet") or copy and paste Google Meet invite hyperlink into your web browser.
- 2. Ensure computer mic and camera are working properly and select "Join Now" button (You may also select option to join and use phone for audio, at this time).
- 3. Ensure that computer mic is muted and camera is on/off, by dragging your mouse over the lower portion of the Google Meet screen.
	- The mic icon button will be RED, if your computer mic is muted.
	- The camera icon button will be RED, if the camera is OFF.

## **Use a phone for audio in a video meeting:**

As an alternative to selecting "Join and use phone for audio" on the Google Meet queue page, you can either dial into the meeting directly, using the dial-in number provided on the invite/notice or even have Google Meet call your phone (upon providing contact number to Google Meet).

**\*If there are more than 5 people already in the meeting, you will join muted. You also join muted if your computer is muted before connecting.\***

To speak during the meeting, make sure your computer **AND** phone mics are not muted. If it is, unmute your mics **AND** press \*6 to unmute your phone. Otherwise, you need only press \*6 to unmute your phone.

Mute your mic after you finish speaking by pressing the microphone on the video or your phone.

## **Google Meet keyboard shortcuts:**

Use  $\mathbb H$  for Mac or Ctrl for Windows, Chrome OS

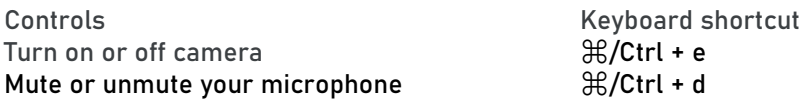

## **Dial in by phone (audio only/no video):**

- 1. Dial into the number provided on the Commission Meeting invite/notice.
- 2. When prompted, enter the applicable PIN  $\rightarrow$  #.
- 3. To speak during the meeting, press \*6 to unmute your phone (if it was previously manually or automatically muted). Ensure that your phone mic is not muted.
- 4. Mute your phone when you are finished speaking, by pressing the mic/mute button on your phone.